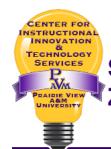

# Scheduling a ZOOM Conference/Meeting through the ZOOM at PVAMU Portal

To access the Zoom @ PVAMU portal, navigate to <u>PVPVPANTHER.ZOOM.US</u> in Chrome, Firefox, or Safari. There are known issues in Internet Explorer and Edge.

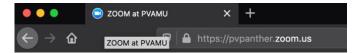

#### Click Host A Meeting

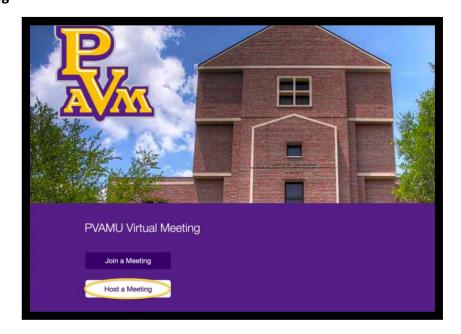

#### Sign in using your PVAMU credentials.

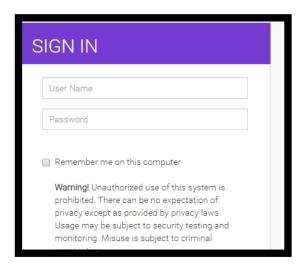

4/07/20 Page 1 of 5

Select meeting options to schedule your conference/meeting.

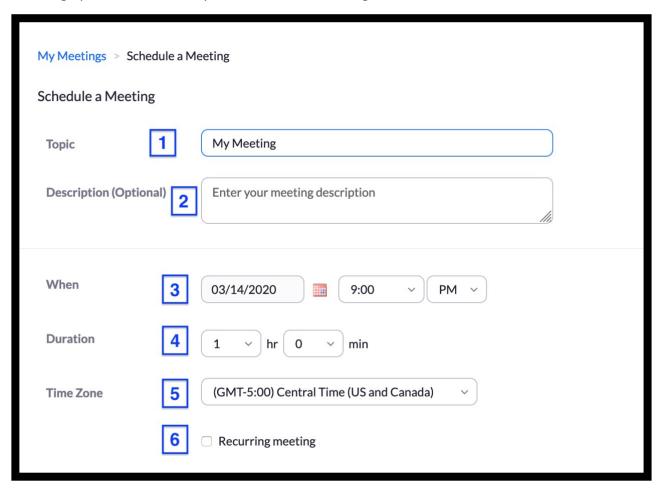

- 1. Enter a **topic or name** for your conference/meeting.
- 2. Enter an optional meeting description.
- 3. Select a **date and time** for your conference/meeting. You can manually enter any time and press enter to select it.
- 4. Choose the approximate **duration**. This setting is only for scheduling purposes. **Basic** account holder's meetings will end at 40-minutes; **licensed** account holder's meetings will not end until the host ends the meeting.
- 5. By default, Zoom will use the **time zone** set in your profile. Click the drop-down menu to select a different time zone.
- 6. Check if you would like a **recurring meeting** (the meeting ID will remain the same for each session). Checking this option will open up additional recurrence options.

4/07/20 Page 2 of 5

#### **Scheduling Zoom through the PV Portal**

## Meeting ID, Video and Audio

A **Personal Meeting ID (PMI)** is created as a permanent meeting room for each account. When using the PMI for meetings, anyone having the PMI can join without an invitation. **To maintain security, use the default of** *Generate Automatically* to create a random unique meeting ID.

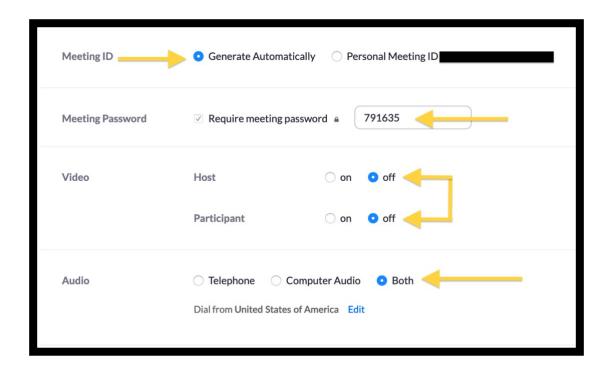

For security purposes, all meetings are required to have a password. A random meeting password will be generated by default; however, this password can be changed.

Choose whether the **Host and Participant video** will be **ON** or **OFF** when the meeting begins. Once the meeting starts, the host and participants have the option to toggle the video on and off.

**Audio** should be set to **BOTH.** This setting will ensure that participants have the option to dial-in via telephone for audio communication in the event a microphone and speakers are not available on their device.

4/07/20 Page 3 of 5

#### **Scheduling Zoom through the PV Portal**

**Meeting Options** 

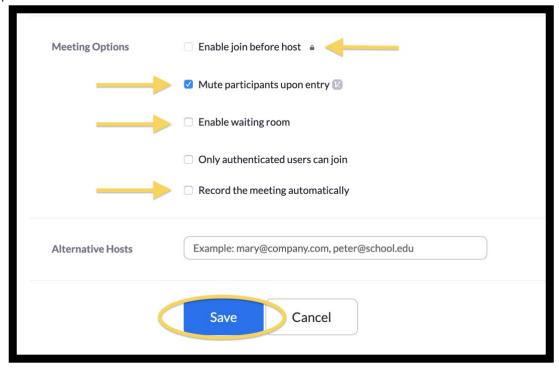

**Enable Join before host** is not an available option for security reasons. The participants will be put "on hold" until the host joins the meeting.

**Mute participants upon entry** can assist in managing sessions with a large number of participants. Participants will be muted as they join the meeting, but can unmute themselves after joining.

**Enable waiting room** creates a virtual staging area that prevents people from joining a meeting until the host is ready. Participant names are viewable in the waiting room, allowing you to check attendees before begining the meeting.

Check **Record the meeting automatically** on the local computer to record the session. You can also start and stop recordings once the meeting has begun.

Click the Save button to finish the meeting setup.

Once finished, you can email students/attendees **Join URL link. Copy the Invitation** will open up a window where you can copy the full invitation, which includes information allowing access to the meeting via a phone line, to send out via email.

4/07/20 Page 4 of 5

### **Scheduling Zoom through the PV Portal**

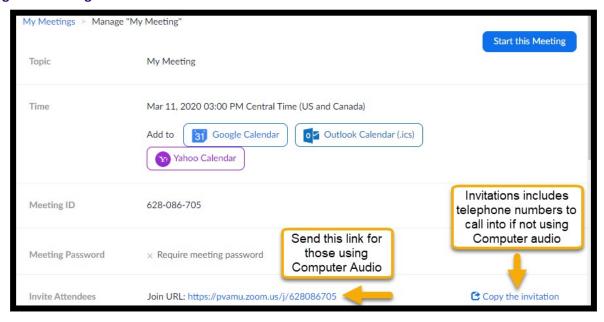

4/07/20 Page 5 of 5